## **Edit**

## **It is here where you setup the following:**

- 1. *Owner's Name*
- 2. *Business Address*
- 3. *API key*  to use the Google map service, you have to open an account with Google and get your API key.
- 4. *Weekend* rest day, no work.
- 5. *No. of Work Shift*  1 shift, 2 shift, 3 shift
- 6. *Overtime rate* multiplier used in calculating overtime work rate. Default is 1.2
- 8. **Working Hours** default is 8

## **To edit,**

- 1. From the section menu, click '*Edit*';
- 2. At the dialog panel, fill-up the entry form.

3. To know more information how to fill-up the form, click the '**?**' icon located at the upper right-hand corner of the dialog panel.

4. In this illustration, let's say we will be editing the logo. At this point, we have already saved our *logo.png* file in the hard disk;

- 5. Click the check box located at the left side of the logo image frame;
- 6. Then, double-click the logo image frame, windows file explorer dialog panel opens up;
- 7. Select the *logo.png* file (or whatever filename you made) from the file explorer window;
- 8. When done, click *Ready to Save*;
- 9. Make sure other check boxes are *unchecked*, except the logo check box;
- 10. Click *Save Data* button. Unchecked checkboxes are ignored, only those that are checked are saved.

Note: When you are editing logo or letterhead, make sure you have the your logo or letterhead image files in png already saved in the hard disk or flash disk.

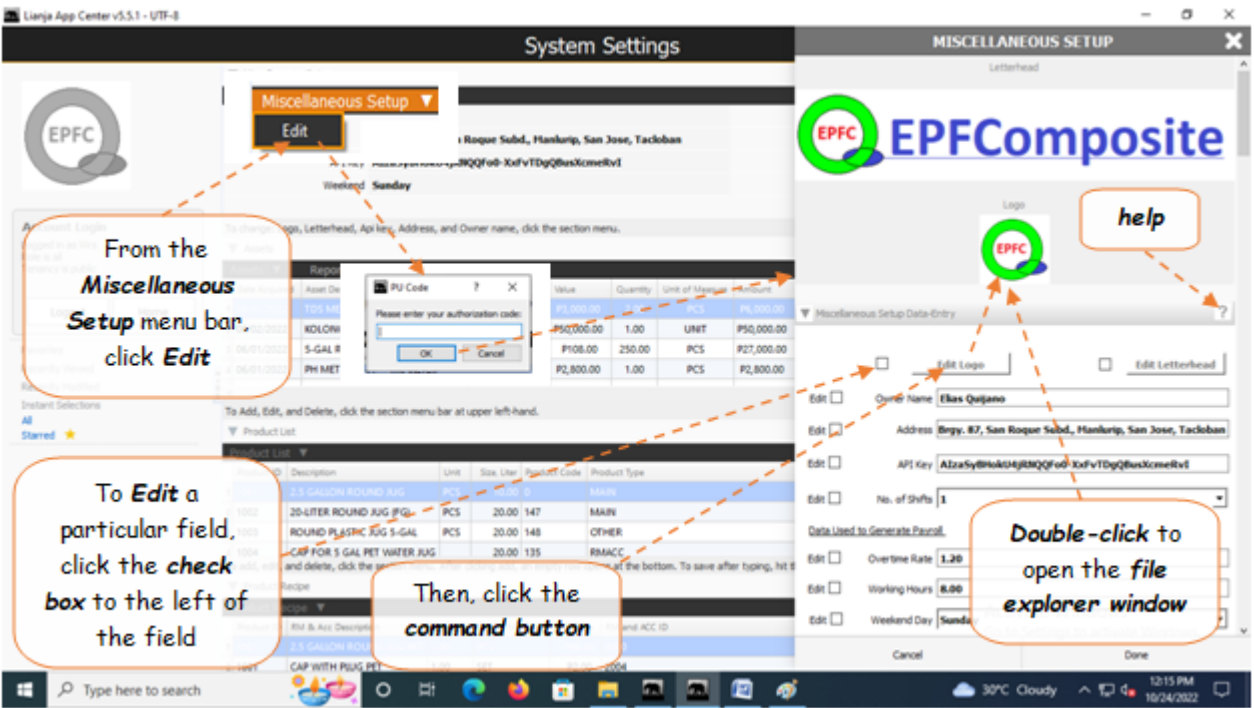